# develop

The Minnesota Quality Improvement & Registry Tool

#### **MANAGING ORGANIZATION PROFILES**

- **1** Log into your **Develop Individual Profile** with your email address and password.
- **2.** Select the **Organization Profile** from the drop down menu options.

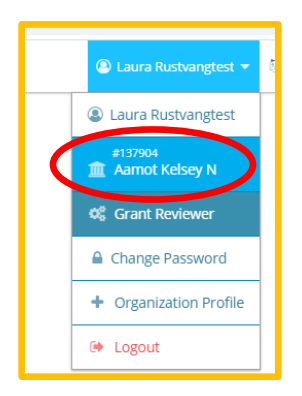

**3.** After selecting the organization, you will land on the "**Organization Profile**" page.

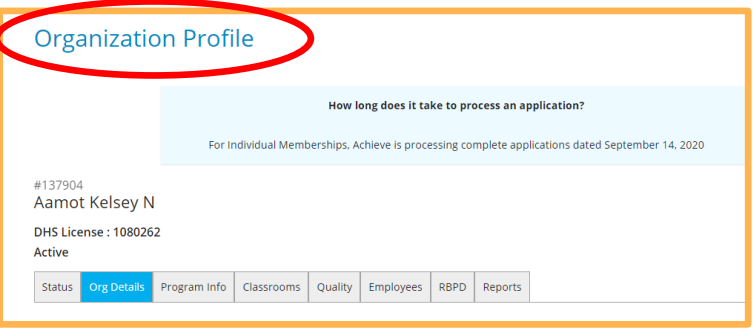

**4.** Select "**Manage organization profile users**" tab in the contact information section of this page.

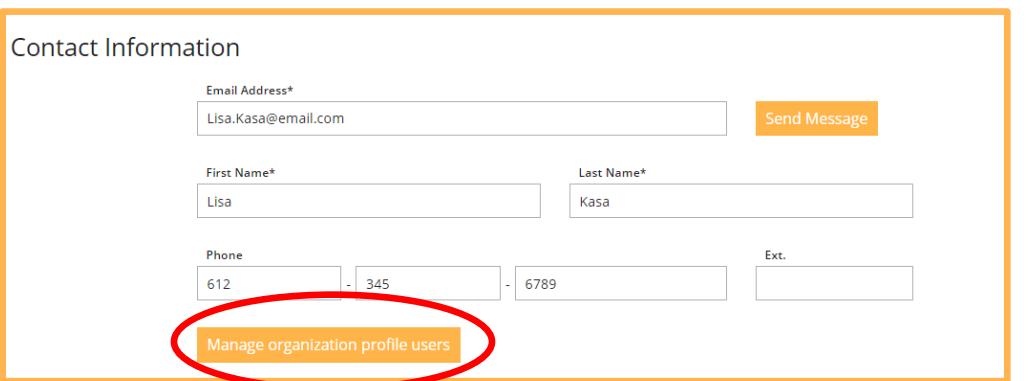

**5.** After selecting the "Managing organization profile users" tab, you will land on the page that will display all of the organization's profile users. In this case, there is only one organization profile user (Laura Rustvangtest) – Laura is labeled as the "**Profile Owner".**

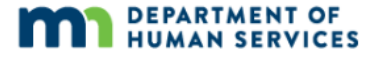

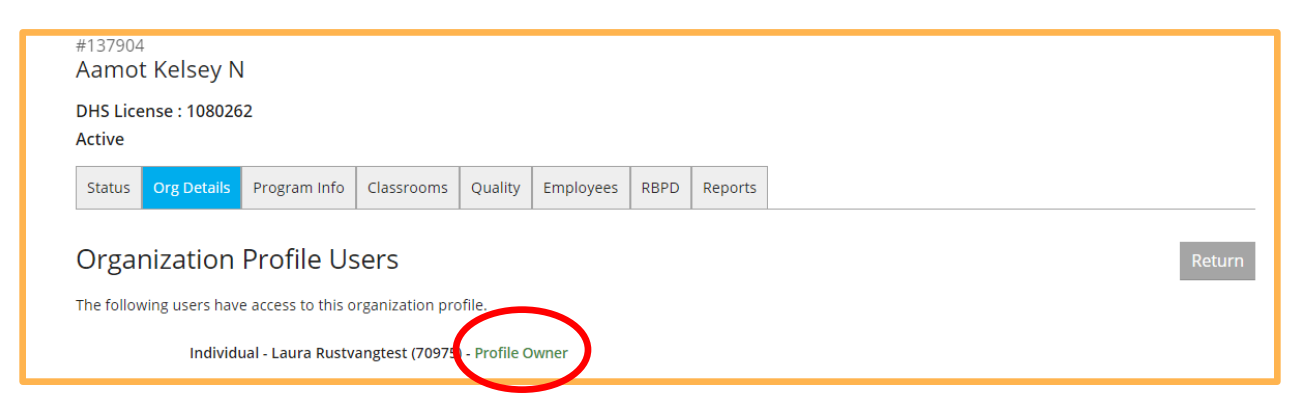

**6.** If there were other profile users, they would be listed here, labeled as shown below.

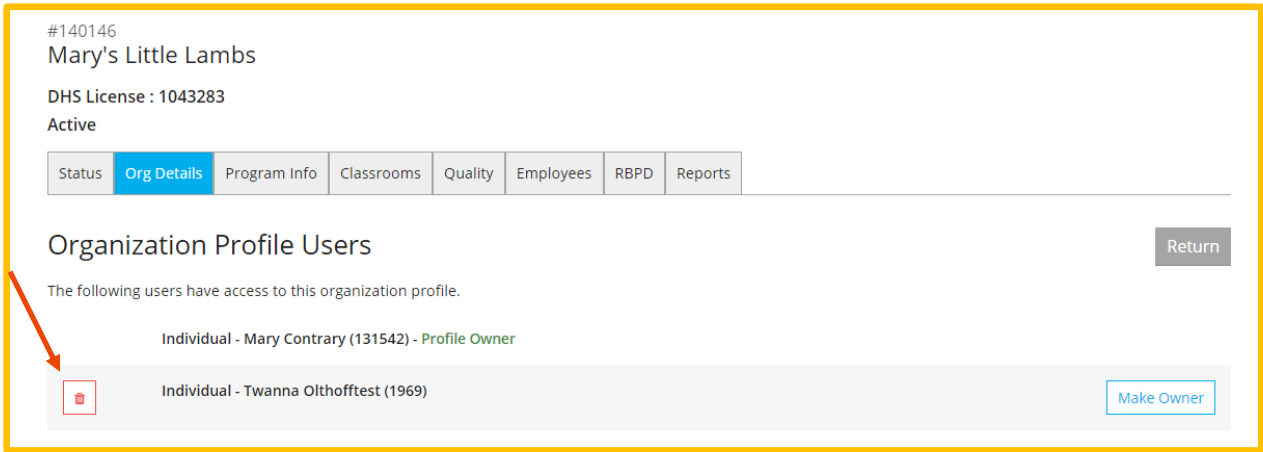

û

**7.** To delete an individual from the organization's profile, select the icon. Once you select this icon, a confirmation screen will be revealed, asking you to confirm your decision to delete this individual from the organization's profile. Select **"OK"** to delete this individual from the organization profile.

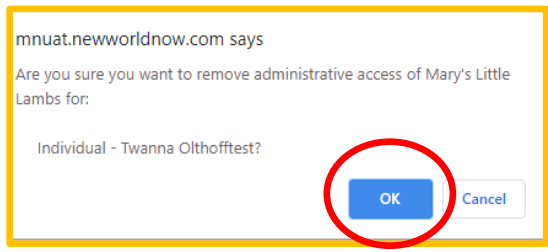

**8.** There is also an option to make an individual the "**Profile Owner**". To change the organization's owner, the current Profile Owner, will need to select the **"Make Owner**" tab.

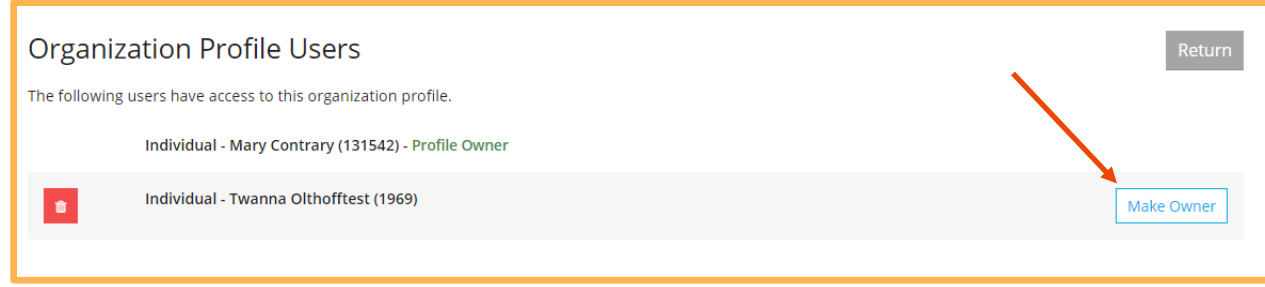

**9.** Once this tab has been selected, a pop-up box will appear requiring confirmation of this change. Select **"OK"** to confirm you desire to make this individual the Profile Owner.

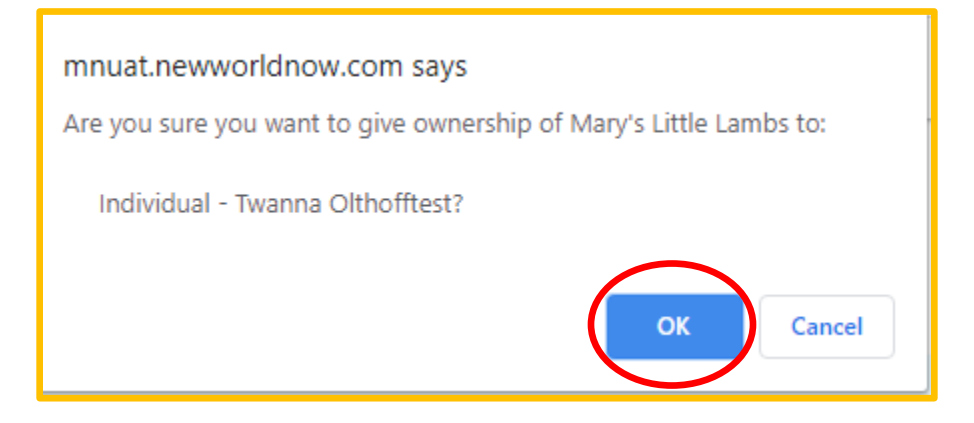

**10.** Organization Profile Users can also be added to the organization's profile. In order to do that, the individual **MUST** have that organization listed as their current place of employment on their individual Develop account.

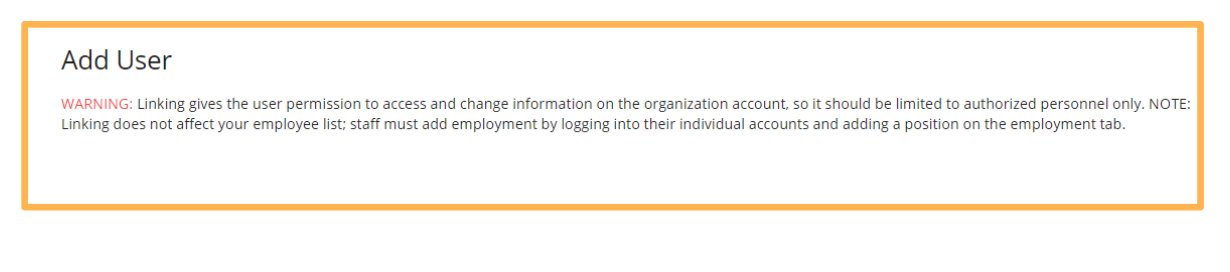

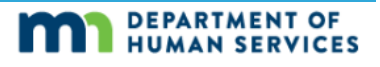

11. Once the individual has added the organization as a current place of employment on their individual account, the organization's Profile Owner can add that individual as a Profile user.

The Profile Owner will select the  $\begin{pmatrix} + \\ - \end{pmatrix}$  icon, to add that individual as an organization profile user.

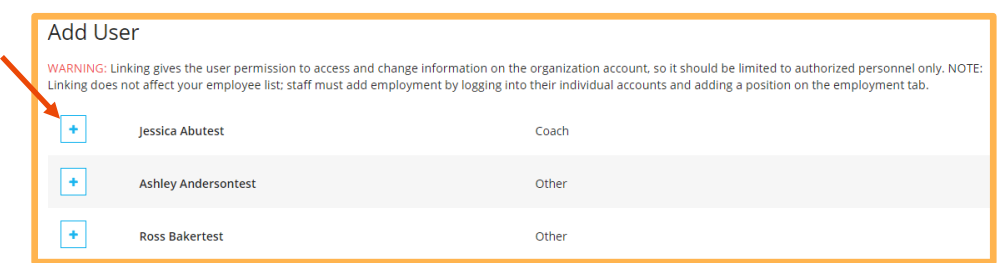

**12.** Once the icon has been activated, a pop up screen will be revealed to confirm your decision to add this individual as an organization profile user. Select **"OK"** to approve this request.

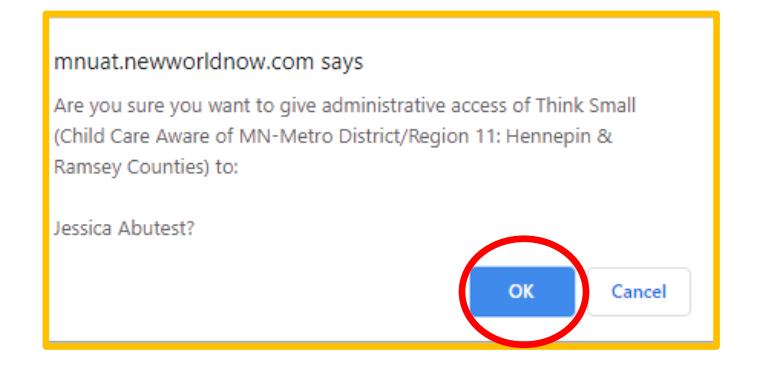

**13.** Once you have selected "OK" this individual's name will be removed from the **"ADD"** list and will now appear in the **"Organization Profile Users"** list. Locate your individuals name to confirm.

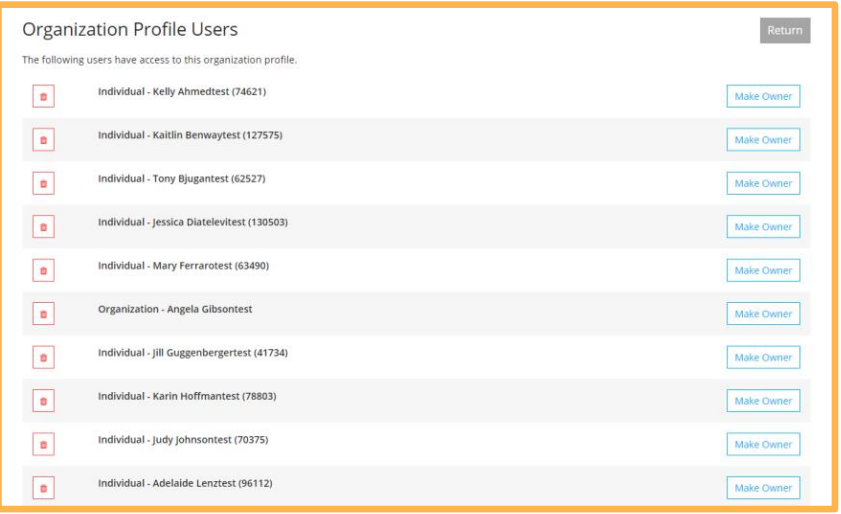

**14.** The new individual you added, can also be made a Profile Owner. To do this, select the "**Make Owner"** tab

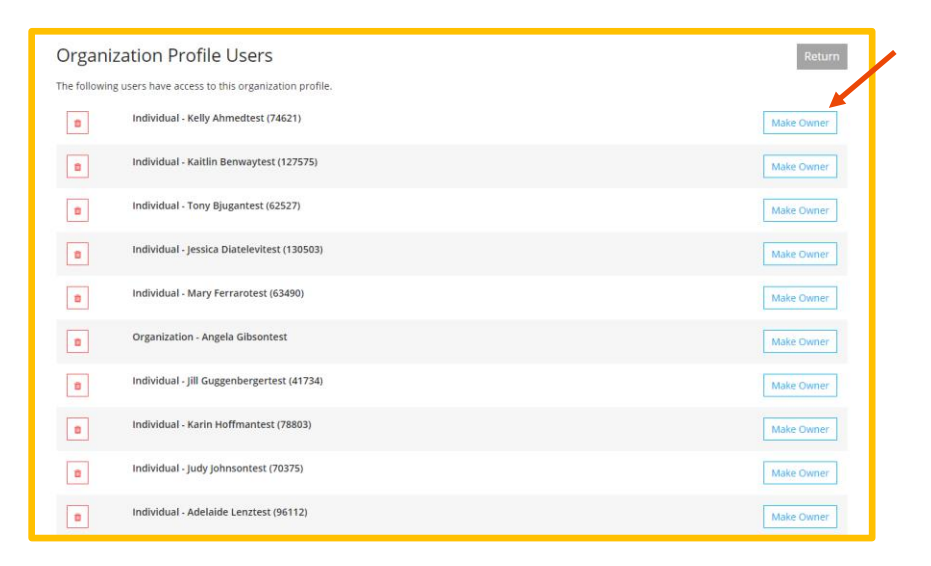

**15.** Once that tab has been selected, a pop-up screen will be revealed, asking you to confirm your decision to make this individual an Organization Profile Owner. Select **"OK"** to confirm. The individual will be added as an Organization Profile User.

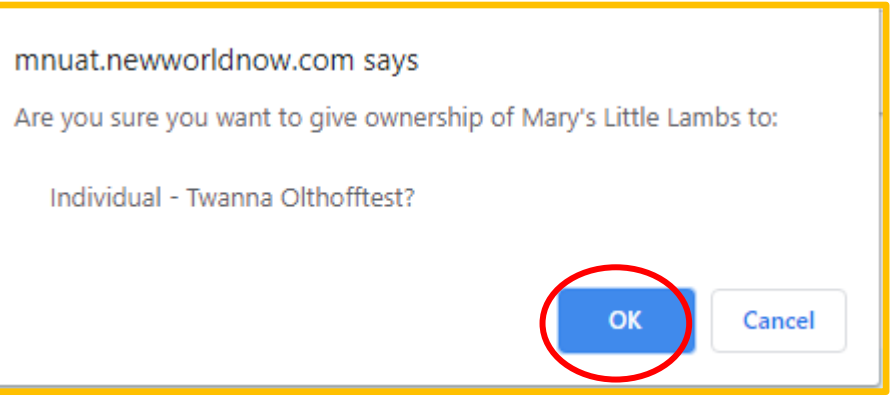

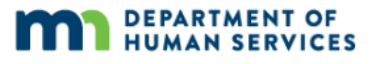